# **Vegetation Monitoring Data Entry Protocol**

This protocol describes the process for how to digitize or enter data that was recorded in the field during vegetation monitoring along a transect on the Point Intercept Data Form.

Step 1. Open the appropriate Vegetation Monitoring Data Entry Template for the specific project

The Template can be found in the FieldForms&DataSheets folder of the specific project, in the MySQL Data Uploads Folder, or via the Project Data section of the Interactive Guide to Asset Management.

Q:\Research\MySQL database\DataUploads\UploadTemplates

Q:\Research\Restoration\DeerCreek\Monitoring\FieldForms&DataSheets

Q:\Research\Projects\High\_Line\_Canal\EcologicalMonitoring\FieldForms&Datasheets

Point Intercept Data Form

The Template is a macro enabled document. Select *Enable Content* in the yellow ribbon near the top of the document.

SECURITY WARNING Some active content has been disabled. Click for more details.

Enable Content

Step 2. Complete the Top portion of the form. Blue cells indicate they are acceptable cells to enter data. These tables should be straight forward. You may notice values automatically being generated in adjacent cells; you can ignore these, they aid in uploading the data into the Research Database.

| Study Site Name               | Chatfield Farms                 |             |  |  |
|-------------------------------|---------------------------------|-------------|--|--|
| Project                       | Deer Creek Riparian Restoration |             |  |  |
| Transect ID:                  | 4, Tag #1,#98                   |             |  |  |
| Transect Length (m)/# points: | 25 m/100 pts                    |             |  |  |
| Date:                         | 20180720                        |             |  |  |
| Start time/ End time          | 0800/1015                       |             |  |  |
| Observers:                    | Margo Paces, Meghan McGill      |             |  |  |
| Photo:                        | 004~008                         |             |  |  |
| Orientation (degrees):        | 65                              |             |  |  |
|                               |                                 | Bank Height |  |  |
| Meter Mark:                   | Distance to stream (m)          | (m)         |  |  |
| 0                             | 3                               | 1           |  |  |
| 12.5                          | 2                               | 0.5         |  |  |
| 25                            | 1.5                             | 0.75        |  |  |

|    | Α               | В                               | С           | D         | E                     | F                 | G              | H 🖆          |  |
|----|-----------------|---------------------------------|-------------|-----------|-----------------------|-------------------|----------------|--------------|--|
| 1  | Study Site Name | Chatfield Farms                 |             | Observers | Margo Paces           | Meghan McGill     |                |              |  |
| 2  | Project         | Deer Creek Riparian Restoration |             | user_id   | 114                   | 163               | #N/A           | #N/A         |  |
| 3  | Transect        | DBG_CF_Transect4_TSP1           | 4           |           |                       |                   |                |              |  |
| 4  | Date            | 20180720                        |             |           |                       |                   |                |              |  |
| 5  | Start Time      | 8:00:00                         |             |           |                       |                   |                |              |  |
| 6  | End Time        | 10:15:00                        |             |           | YOU MUST SAVE         | THIS WORKBO       | OK AS A .xs    | Im DOCUI     |  |
| 7  | Meter Mark      | Distance to stream              | bank height |           |                       |                   |                |              |  |
| 8  | 0               | 3                               | 1           |           | Save as YYYYMMDD_Site | Name_Transect.xsl | m here:        |              |  |
| 9  | 12.5            | 2                               | 0.5         |           | Q:\Research\MySQL_da  | tabase\DataUpload | ls\ToBeUploade | d\Monitoring |  |
| 10 | 25              | 1.5                             | 0.75        |           |                       |                   |                |              |  |
| 11 |                 |                                 |             |           |                       |                   |                |              |  |

# Step 3. Complete the POINTS table

This table will have 1 row for every point along the transect. Soil Surface should be entered for every row, while Canopy Cover Score and Soil Moisture Percentage may repeat on larger intervals, depending on the protocol. The Soil Surface column is linked to a controlled vocabulary that is enabled with autocomplete.

|                |            |                     |              | Soil Moisture | Canopy Cover<br>(# covered |                      |
|----------------|------------|---------------------|--------------|---------------|----------------------------|----------------------|
| Transect Point | Top Canopy | Lower Canopy Layers | Soil Surface | (%)           | dots/96)                   | Canopy Cover Species |
| 0              | FESTU      | PONE18, TRIFO, L    | R            | 35            | 79                         | POAN3, ACNE2, PODE3  |
| 0.25           | FESTU      | L                   | FESTU        |               |                            |                      |

| POINTS         |              |                 |                    |                          |
|----------------|--------------|-----------------|--------------------|--------------------------|
| Transect Point | Soil Surface | soil_surface_id | Canopy Cover Score | Soil Moisture Percentage |
| 0              | rock         | 2               | 79                 | 35                       |
| 0.25           | litter       | 3               |                    |                          |

# Step 4. Complete the HITS table

This table will most likely have more rows than there are points along the transect. Each "hit" (plant species/ or soil surface type) that is encountered along the transect will require a new row. See example below.

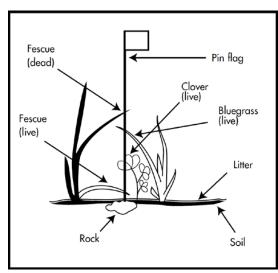

|                |            |                     |              | Soil Moisture | (# covered |                      |  |
|----------------|------------|---------------------|--------------|---------------|------------|----------------------|--|
| Transect Point | Top Canopy | Lower Canopy Layers | Soil Surface | (%)           | dots/96)   | Canopy Cover Species |  |
| 0              | FESTU      | PONE18, TRIFO, L    | R            | 35            | 79         | POAN3, ACNE2, PODE3  |  |

| HITS          |              |              |             |              |                 |
|---------------|--------------|--------------|-------------|--------------|-----------------|
| Trasect Point | Hit (1 or 2) | Species Code | accepted_sp | Soil Surface | soil_surface_id |
| 0             | 1            | FESTU        | #N/A        |              | #N/A            |
| 0             | 2            | PONE18       | #N/A        |              | #N/A            |
| 0             | 2            | TRIFO        | #N/A        |              | #N/A            |
| 0             | 2            |              | #N/A        | litter       | 3               |
| 0             | 2            |              | #N/A        | rock         | 2               |
|               |              |              | #N1/A       |              | #NI/A           |

### Step 5. Complete the CANOPY table

This table will require a row for each canopy species observed. One point on the transect may have multiple species and thus multiple rows. See example below.

|                |             |                     |              |               | Canopy Cover |                      | $\top$ |
|----------------|-------------|---------------------|--------------|---------------|--------------|----------------------|--------|
|                |             |                     |              | Soil Moisture | (# covered   |                      |        |
| Transect Point | Top Canopy  | Lower Canopy Layers | Soil Surface | (%)           | dots/96)     | Canopy Cover Species |        |
| Trunscet Fourt | Top carropy | cower canopy cayers | John Juniace | (70)          | 4013/30/     | canopy cover species | J 1    |

| CANOPY         |              |                |        |
|----------------|--------------|----------------|--------|
| Transect Point | Species Code | accepted_speci | ies_id |
| 0              | POAN3        | #N/A           |        |
| 0              | ACNE2        | #N/A           |        |
| 0              | PODE3        | #N/A           |        |
|                |              | #N/A           |        |

Step 6. Complete the OUTSIDE OF TRANSECT SECTION table

This table allows the user to enter the species that were observed outside of the transect, but were not recorded as HITS.

### Step 7. Save the document

Save the entire workbook as **YYYYMMDD\_SiteName\_Transect.xslm** here:

Q:\Research\MySQL\_database\DataUploads\ToBeUploaded\Monitoring

Use the monitoring date for the YYMMDD in the file name

Please use "Save As" and not just "Save" as this will overwrite the template. If you wish to save and continue entering data later, you must save the document as a .xslm. To do so, select "Save As" and then change the file type. If you will not return to enter more data, it is ok to save as .xslx (normal workbook). In any case, DO NOT SAVE AS A CSV.

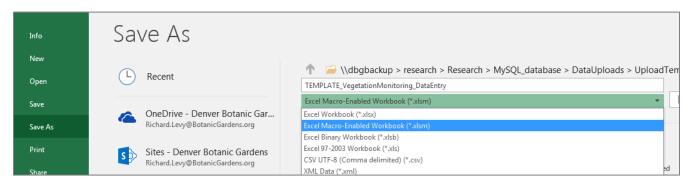